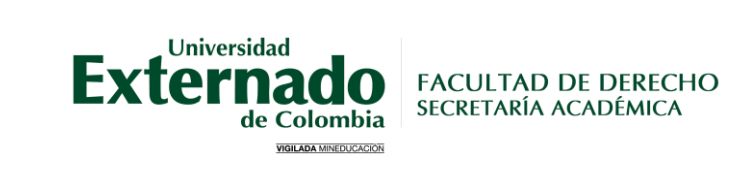

## **Guía para generar orden de pago materias aplazadas**

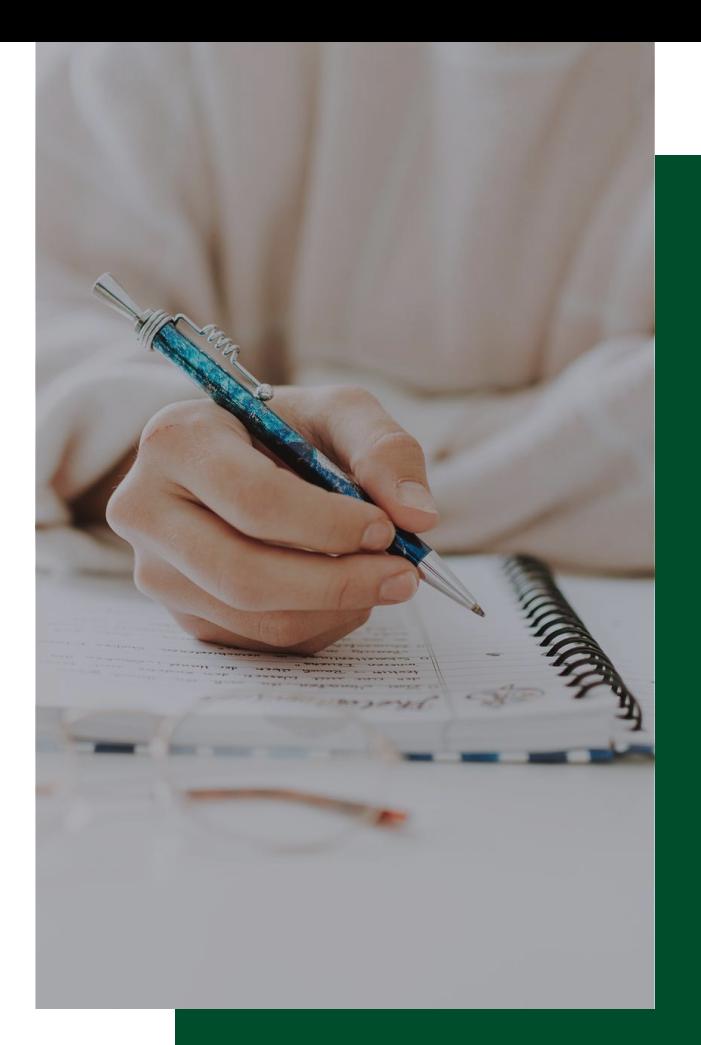

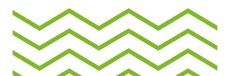

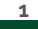

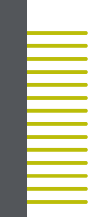

## **1. Ingreso [Página web](https://www.uexternado.edu.co/)**

- Ir a la pestaña de "Estudiantes"
- Dar clic en "Posgrado"

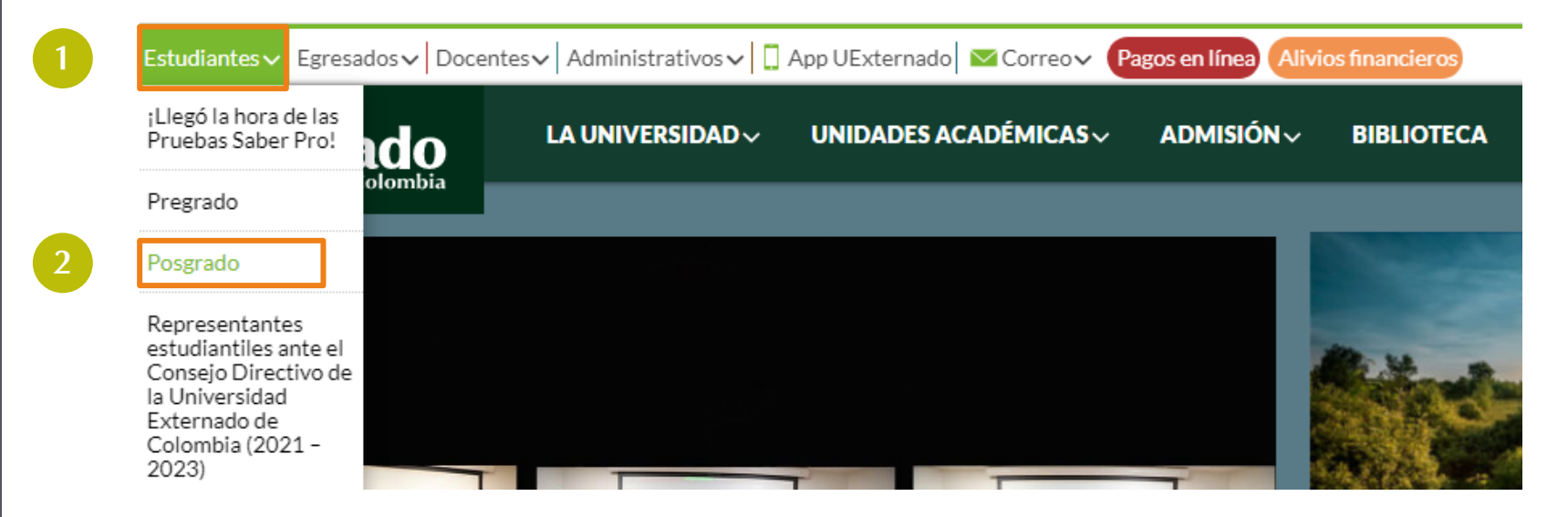

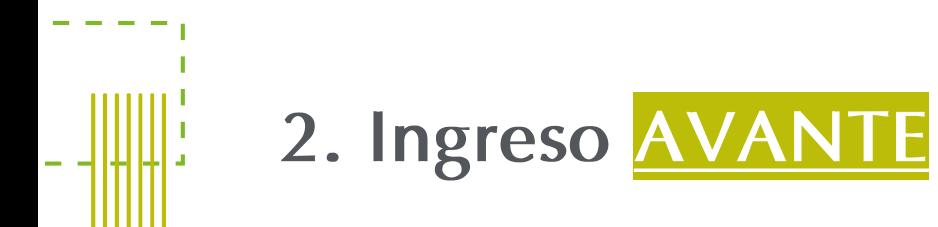

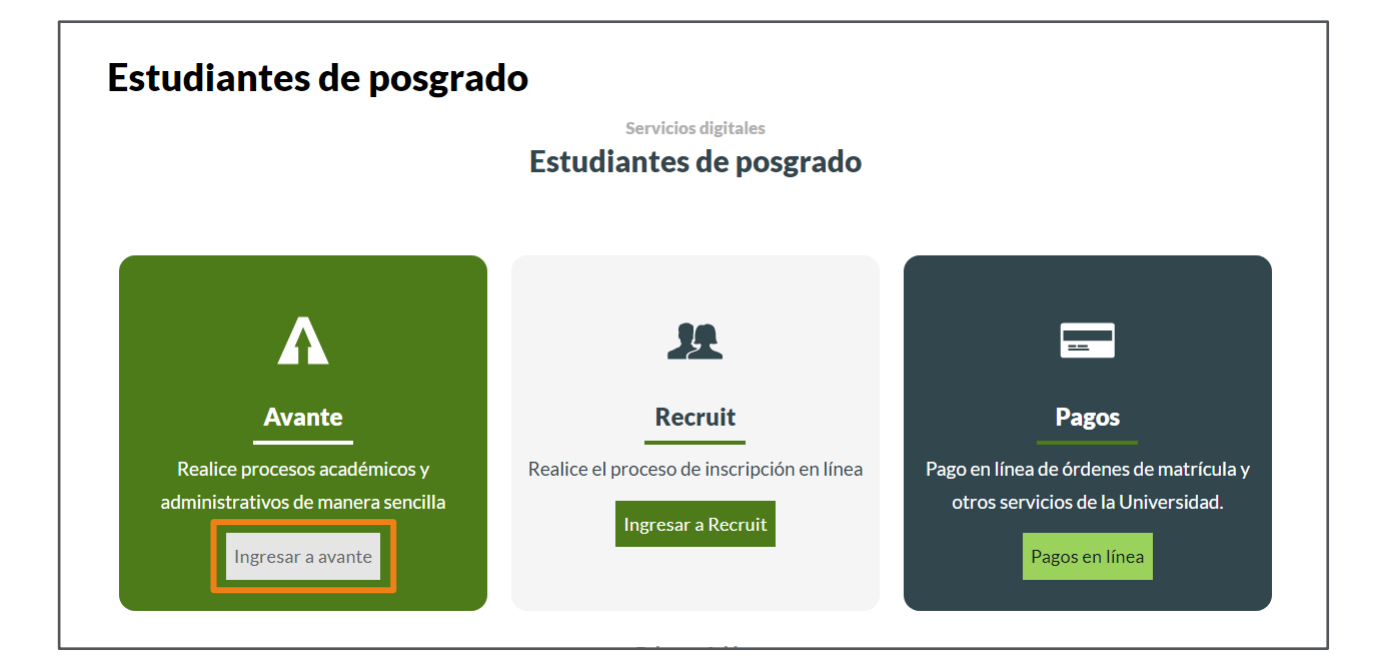

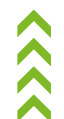

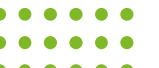

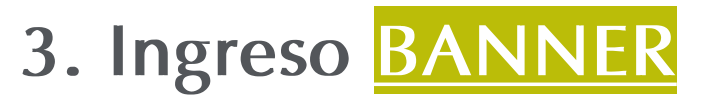

#### **Externado** de Colombia

### Ingreso de usuarios

Inicie sesión con su cuenta institucional

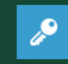

#### O digite los siguientes datos:

\*\*En caso de estar admitido recuerde que su usuario y contraseña fue enviado al correo electrónico que usted registro durante su proceso de admisión. Ejemplo de usuario: primernombre.apellido

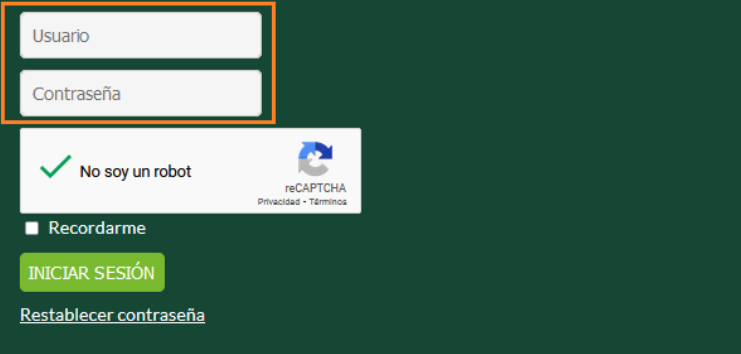

En caso de no recordar los datos de acceso, debe solicitarlos a: [mes@uexternado.edu.co](mailto:mes@uexternado.edu.co)

### Indicando:

- Nombre Completo
- Número de documento
- Correo alterno
- Programa
- Facultad

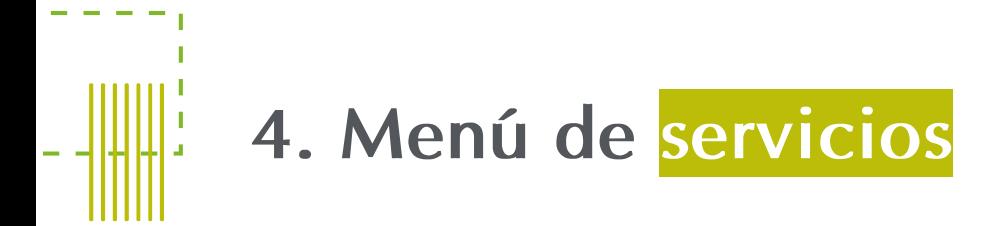

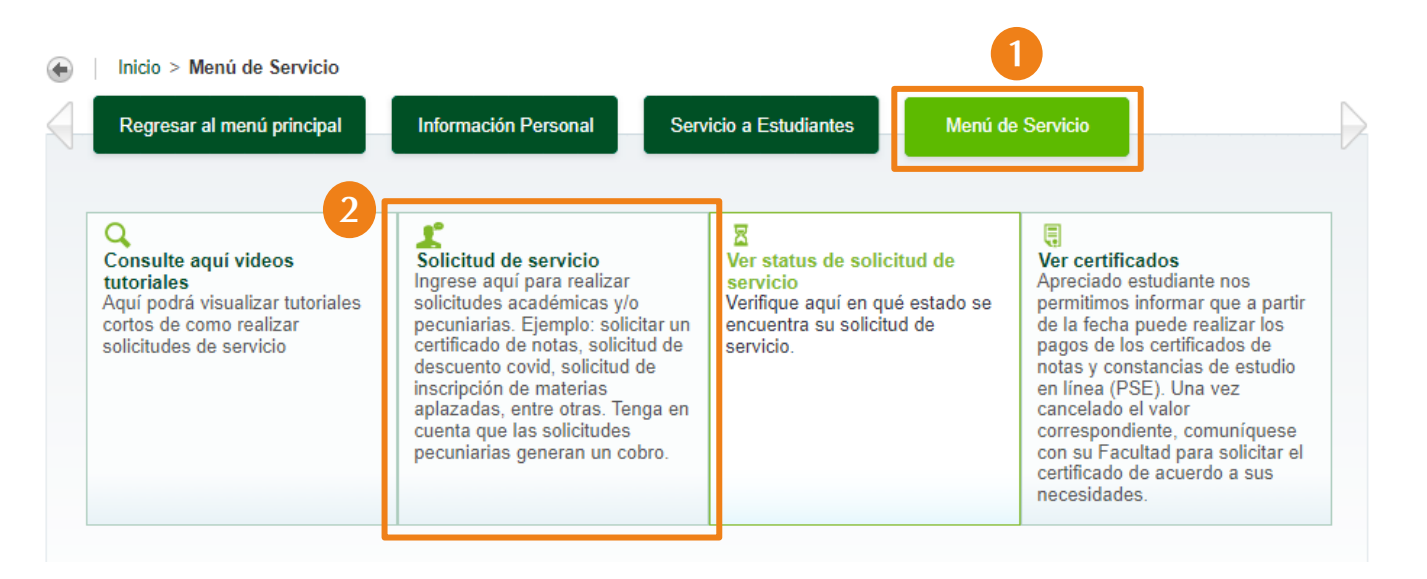

 $\hat{\lambda}$ 

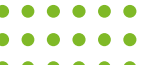

## 5. Solicitud de servicio

Regresar al menú principal | Información Personal

Servicio a Estudiantes Menú de Servicio

## Solicitud de servicio

Inicio > Menú de Servicio > Solicitud de servicio

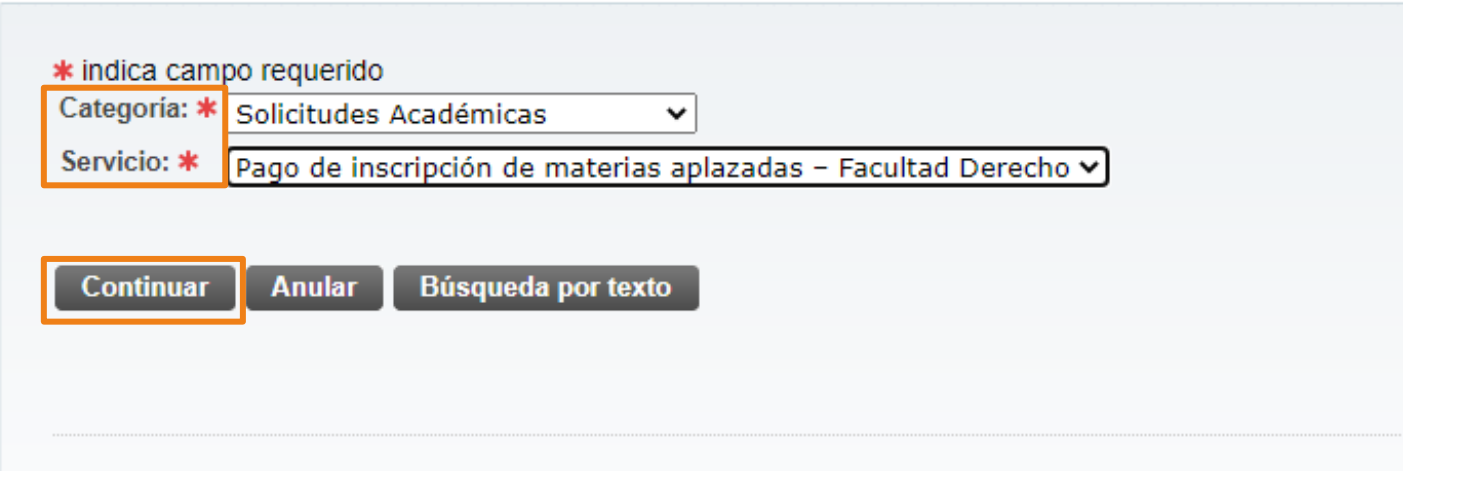

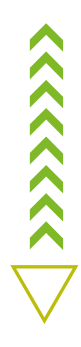

## 6. Terminos y condiciones

#### Términos y condiciones

El estudiante tendrá un plazo improrrogable de dos (2) años contados a partir de la última actividad académica ordinaria del programa (o la finalización del periodo académico) que se encuentre cursando para adelantar los cursos aplazados.

La inscripción de materias aplazadas se debe efectuar diez (10) días hábiles antes de que empiece la clase; en caso de solicitarlo en tiempo extemporáneo, la Secretaría Académica se reserva el derecho de inscripción.

Para lo anterior, enviar los siguientes documentos a posgradoderecho2@uexternado.edu.co:

- Comprobante de pago
- Concepto de aplazamiento de la materia
- · Formato de Inscripción de materia, el departamento de su programa le entrega este documento.

El estudiante deberá cancelar el valor correspondiente estipulado por la Universidad para las materias aplazadas.

Por favor de clic en el botón continuar para proceder a generar el cobro del servicio.

Luego de esto, descarque el recibo de pago o pague en línea. Para ello, regrese al menú principal del autoservicio; de clic en la opción: servicio a estudiantes - estado de cuenta por cobrar - generar recibos de pago.

La orden generada por este servicio tendrá una vigencia de 3 días hábiles. En caso de que usted desee pagar este servicio y se encuentre vencida, deberá realizar nuevamente la solicitud

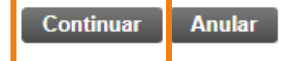

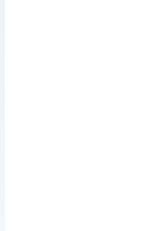

## 7. Detalle de servicios

Regresar al menú principal | Información Personal  $\triangleleft$ 

## Detalle de solicitud de servicio

Inicio > Detalle de solicitud de servicio

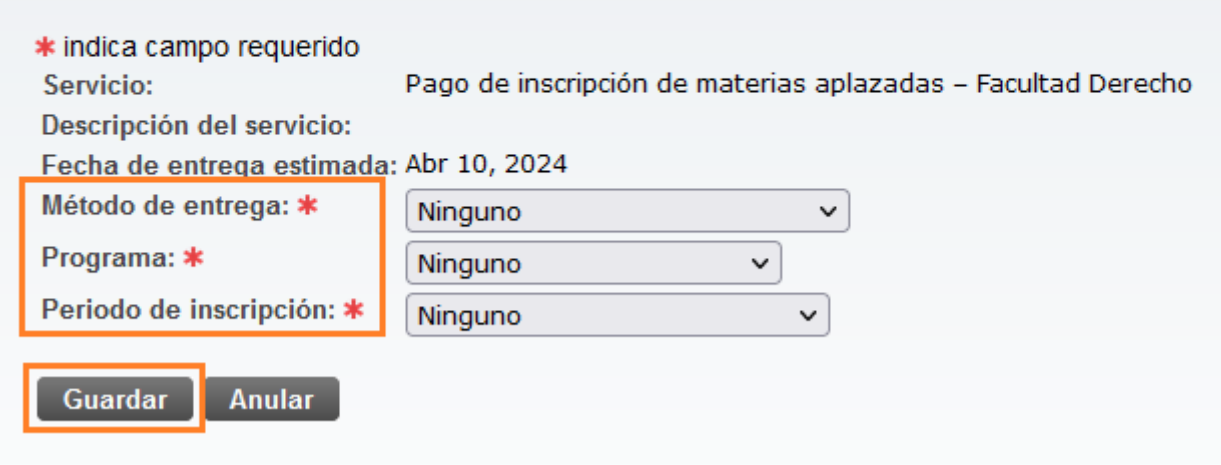

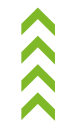

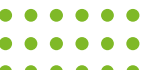

Servicio a Estudiantes

Menú de Servicio

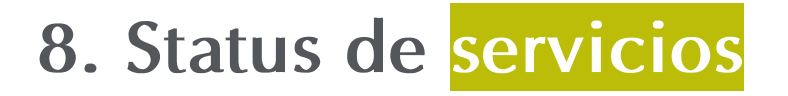

## Generar recibo de pago

Regresar al menú principal | Información Personal | Servicio a Estudiantes | Menú de Servicio

Ver status de solicitud de servicio

Inicio > Menú de Servicio > Ver status de solicitud de servicio

#### Servicios solicitados

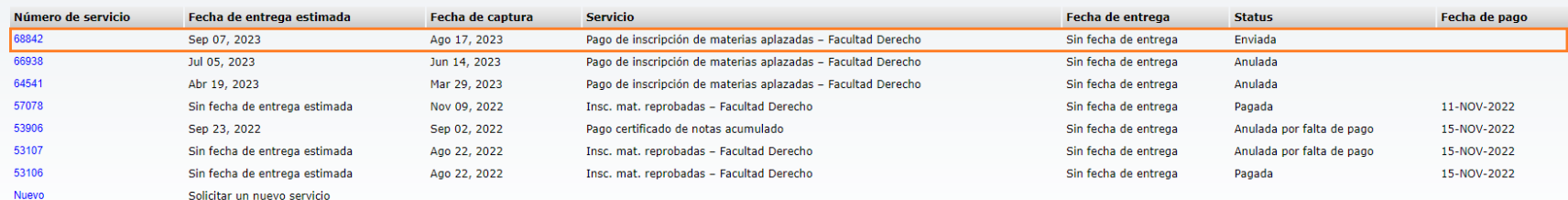

Generar recibos de Pago

 $\langle \langle \langle \langle \langle \langle \rangle \rangle \rangle \rangle \rangle$ 

O Encontrar una pa

## **9. Generación orde de pago**

Regresar al menú principal | Información Personal

Servicio a Estudiantes

Menú de Servicio

### Saldos por tipo de documento

Inicio > Generar recibos de Pago

#### Saldos pendientes a facturar

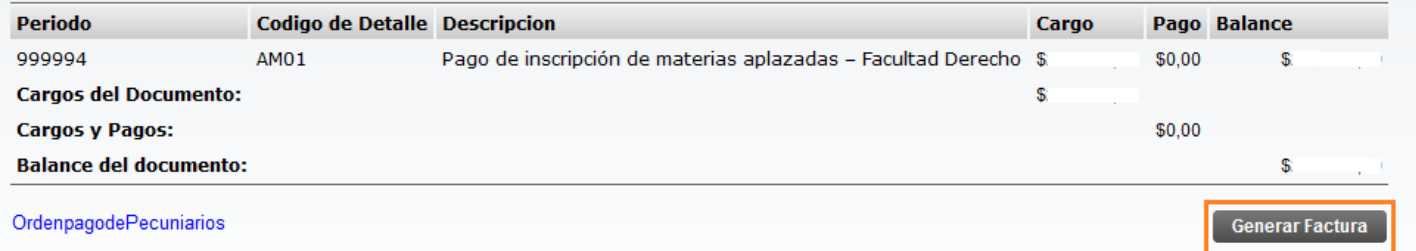

Nota: tener en cuenta que la orden de pago tiene única fecha límite de pago, si se vence debe realizar el proceso nuevamente.

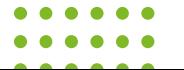

 $\hat{\lambda}$ 

## **Generación PDF Pago en línea**

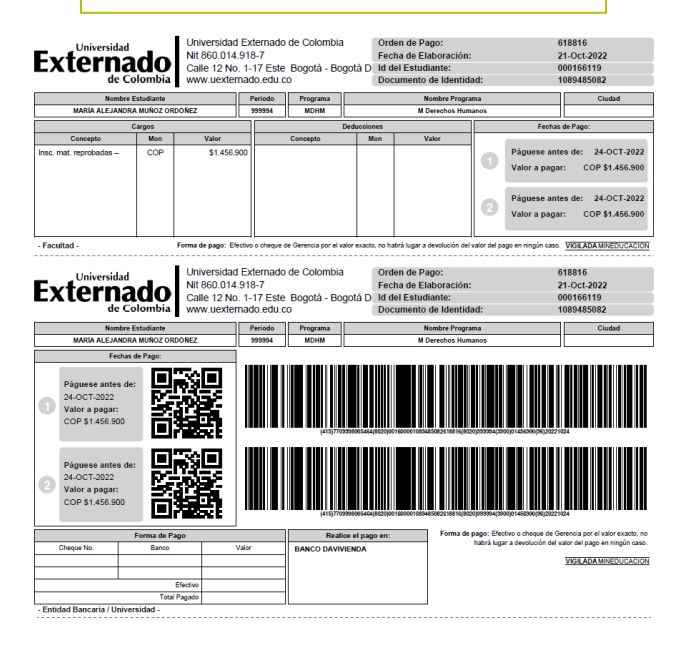

#### **DATOS INICIALES**

Seleccione el tipo de documento de identidad

Número de documento de identidad

Fecha de expedición del documento de identidad

Acepto la política de tratamiento de datos personales

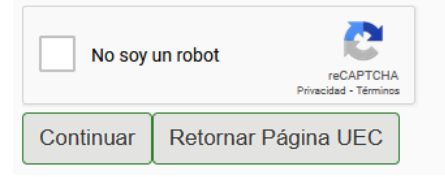

**[Una vez realizado el pago, debe realizar](https://forms.office.com/Pages/ResponsePage.aspx?id=mk2UO1EQhUawnZqV7i29mSUBRkkJokpMjNh1c7YY4dZURU1CV0I2NVVYN1BXSklMVE82TjZVMDcyQi4u)  la solicitud a través del Formulario**

 $\checkmark$ 

箘

# Contacto

posgradoderecho2@uexternado.edu.co 3419900 ext. 1050

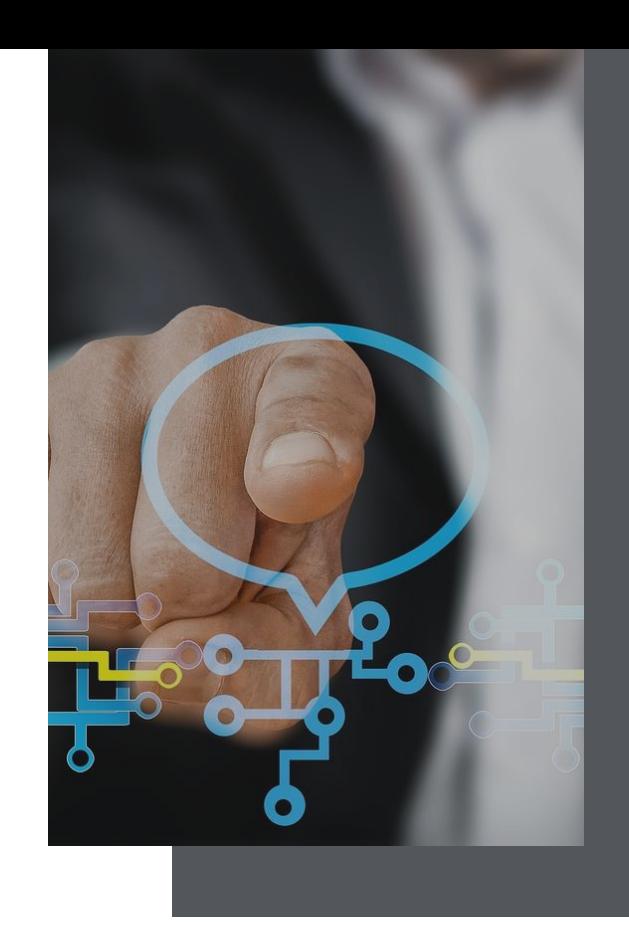

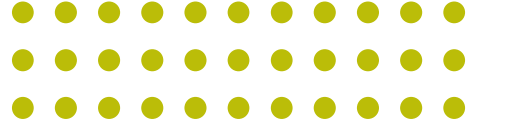

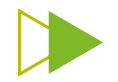